## **Como resolver o erro: "Tipo de provedor inválido especificado."**

Para certificados SAFENET vá até a opção "SafeNet Authentication Client Tools / Tokens / My Token / Certificados do Usuário".

Após isso, clique com o botão direito sobre o certificado digital disponível e selecione a opção "CONFIGURAR COMO CSP"

Links de referência:

**http://conhecimento.alterdata.com.br/ar/kblive.php?action=showEntry&data=1971**

**http://suporte.tagplus.com.br/knowledgebase/articles/247205 rejei%C3%A7%C3%A3o-de-nf-e-tipo-de-provedor-inv%C3%A1lido-especi**

# **Erro 1414 : Token não Encontrado / Retorna 14: Tipo de provedor inválido especificado.**

O certificado funciona corretamente em todos os sites, porém não funciona no cartosoft.

Neste caso:

- Clicar no menu iniciar e procurar o programa: **SafeNet Authentication Client Tools**
- Procurar opção para exibir configurações avançadas.

- Na esquerda, no menu em treeview, selecionar: *Tokens* => *My Token* => *Certificados do Usuário*

- Clicar com o botão da direita no certificado e escolher a opção: **Configurar como CSP.** 

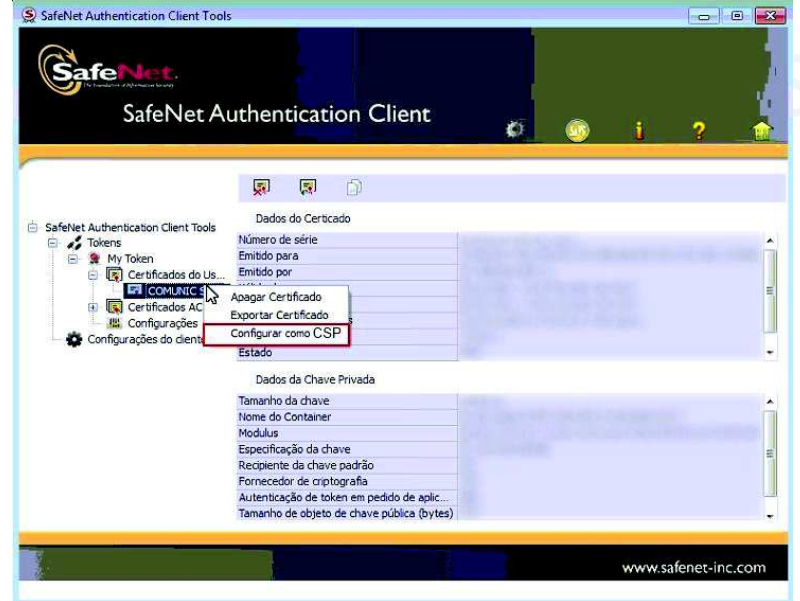

Procart Sistemas - todos os direitos reservados - 2016

# **Drivers Certificados Digitais para a instalação de Token e Cartões Inteligente**

#### eToken Safenet:

SafeNet Authentication Client 8.3 para Microsoft Windows de 32 bits (XP, 2003, 2008, Vista, 7 e 8) http://site.solutinet.com.br/2014/images/files/instaladores-e-manuais/Soluti-x32-8.3.msi

SafeNet Authentication Client 8.3 para Microsoft Windows de 64 bits (XP, 2003, 2008, Vista, 7 e 8)

http://site.solutinet.com.br/2014/images/files/instaladores-e-manuais/Soluti-x64-8.3.msi

SafeNet Authentication Client 9.0 para Microsoft Windows de 32 e 64 bits (Vista SP2, 2008 R2 SP1, 2008 SP2, 2012, 2012 R2, 7 SP1, 8 e 8.1)

http://site.solutinet.com.br/2014/images/files/instaladores-e-manuais/SafeNetAuthenticationClient-x32 x64-9.0.exe

eToken GD Starsign:

GD Starsign – GD Burti (32 Bits) Driver para Microsoft Windows de 32 Bits (XP, 2003, 2008, Vista, 7)

http://site.solutinet.com.br/2014/images/files/instaladores-emanuais/395fbe01325a4f664673f0a9cd1be354.exe

GD Starsign – GD Burti (64 Bits) Driver para Microsoft Windows de 64 Bits (XP, 2003, 2008, Vista, 7)

http://site.solutinet.com.br/2014/images/files/instaladores-emanuais/2d49cf949c9f4bf33e21c36ec7192bda.exe

Safesing Standard 3.45 Driver para Microsoft Windows de 32 e 64 bits (XP, 2003, 2008, Vista, 7, 8)

http://site.solutinet.com.br/2014/images/files/instaladores-emanuais/6409ba78c8c76053a9a637729fddef8e.exe

### Leitora OmniKey 3021

Driver para Microsoft Windows 2003, 2008, XP, Vista e 7 32 bits

http://site.solutinet.com.br/2014/images/files/instaladores-emanuais/OMNIKEY3x2x\_x86\_W7\_R1\_2\_24\_27.exe

Driver para Microsoft Windows 7 32 bits

http://site.solutinet.com.br/2014/images/files/instaladores-emanuais/omnikey3x21\_w7\_x86\_r1\_2\_24\_27.exe

Driver para Microsoft Windows 2003, 2008, XP, Vista e 7 64 bits

http://site.solutinet.com.br/2014/images/files/instaladores-emanuais/OMNIKEY3x2x\_x64\_W7\_R1\_2\_24\_27.exe

Driver para Microsoft Windows 8 e 8.1 32

bitshttp://site.solutinet.com.br/2014/images/files/instaladores-emanuais/OMNIKEY3x2x\_x86\_W8\_R1\_2\_24\_27.exe

Driver para Microsoft Windows 8 e 8.1 64 bits

http://site.solutinet.com.br/2014/images/files/instaladores-emanuais/OMNIKEY3x2x\_x64\_W8\_R1\_2\_24\_27.exe

#### Cartão Safesign Standard

Safesign Standard 3.0.97 (32 bits) Driver Cartão (Windows XP, Vista, 7 e 8) http://site.solutinet.com.br/2014/images/files/instaladores-e-manuais/SafeSignIC3097-x86-win-admin.exe

Safesign Standard 3.0.97 (64 bits) Driver Cartão (Windows XP, Vista, 7 e 8) http://site.solutinet.com.br/2014/images/files/instaladores-e-manuais/SafeSignIC3097-x64-win-admin.exe

Instalador Certisign:

http://downloadcertisign.com.br/site/Instalador/Setup\_CertiInstaller.exe

Leitoras de Cartões Inteligantes:

https://www.certisign.com.br/atendimento-suporte/downloads/leitoras/windows

Tokens Criptogrfados:

https://www.certisign.com.br/atendimento-suporte/downloads/tokens/windows

## **Certificado A1 Parou de Funcionar**

Certificado digital A1 estava funcionando normalmente ao tentar entrar no site Webrecivil parou de funcionar.

Se caso o cliente não tenha formatado a máquina pois esse procedimento apaga a instalação do certificado na máquina do cliente. Nesse caso ele deverá verificar se o seu computador não está infectado por vírus Trojan e outros programas que contem propagandas pois estes tipos de programas alteram a configuração do navegador completamente. Para a solução o cliente deverá remover estas extensões no painel de controle em instalar e desinstalar e remover programas do seu computador. E principalmente restaurar e o seu navegador para que ele volte a ficar com as configurações no modo padrão não sofrendo alterações por sites maliciosos.

## **Certificado Parou de Funcionar**

Quando os certificados digitais pararem de funcionar de uma hora pra outra no Gogle Chorme, certamente o oficial pode ter formatado recentemente a máquina.. Sigam os passos por gentileza para solução do problema (isso é causado certamente por vírus)

Abra o No navegador Google Chorme clique em:

#### Configurações:

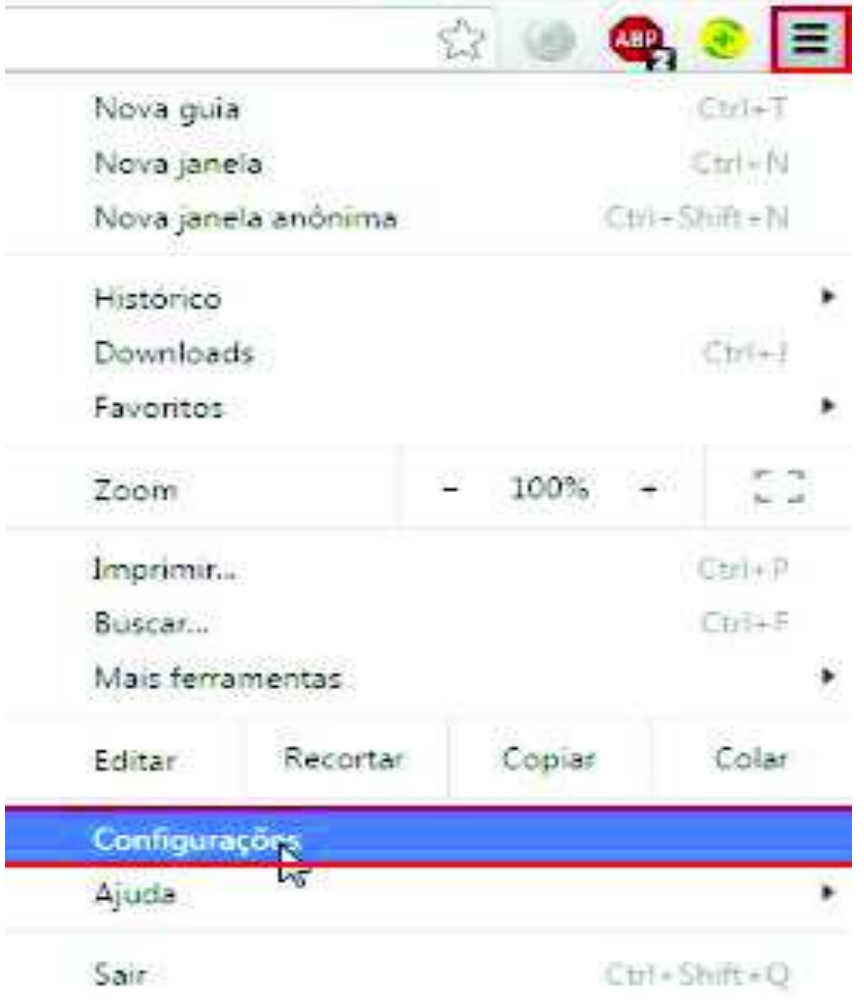

### Mostrar Configurações Avançadas:

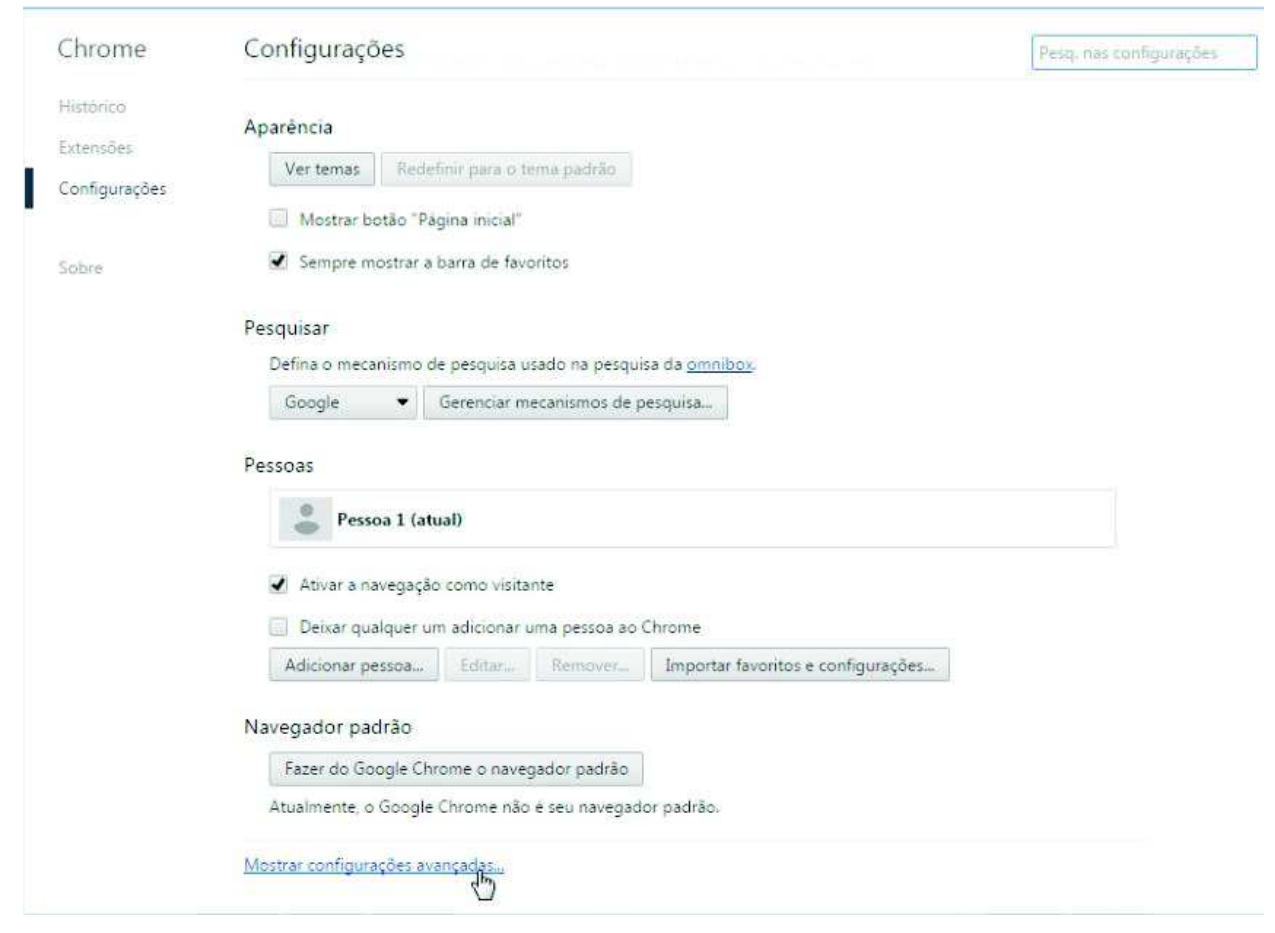

#### Rede

Clique no botão - Alterar configurações de proxy

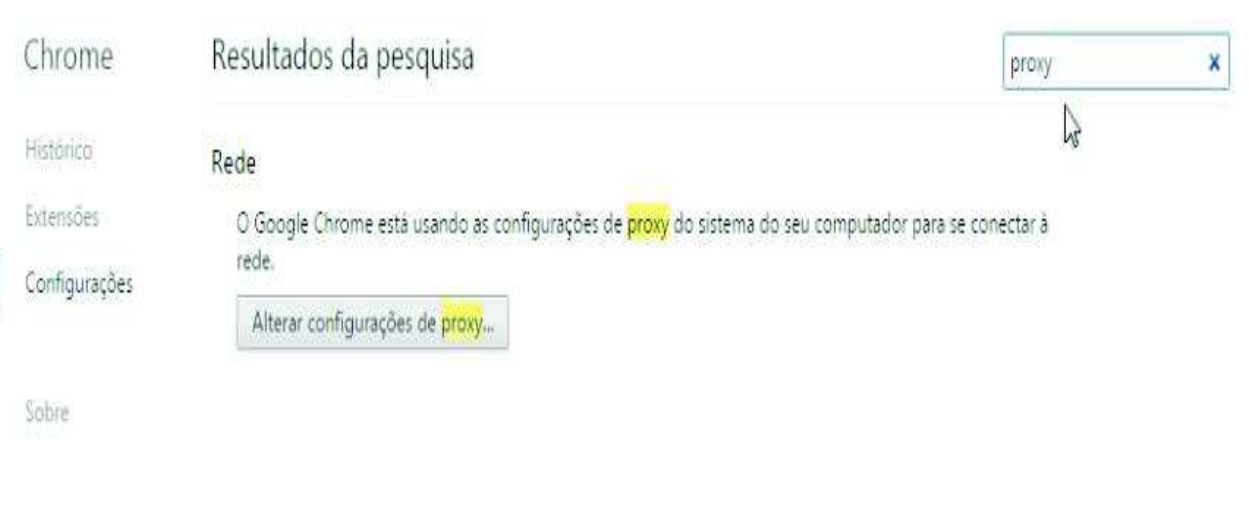

Clique em Configuração da Lan:

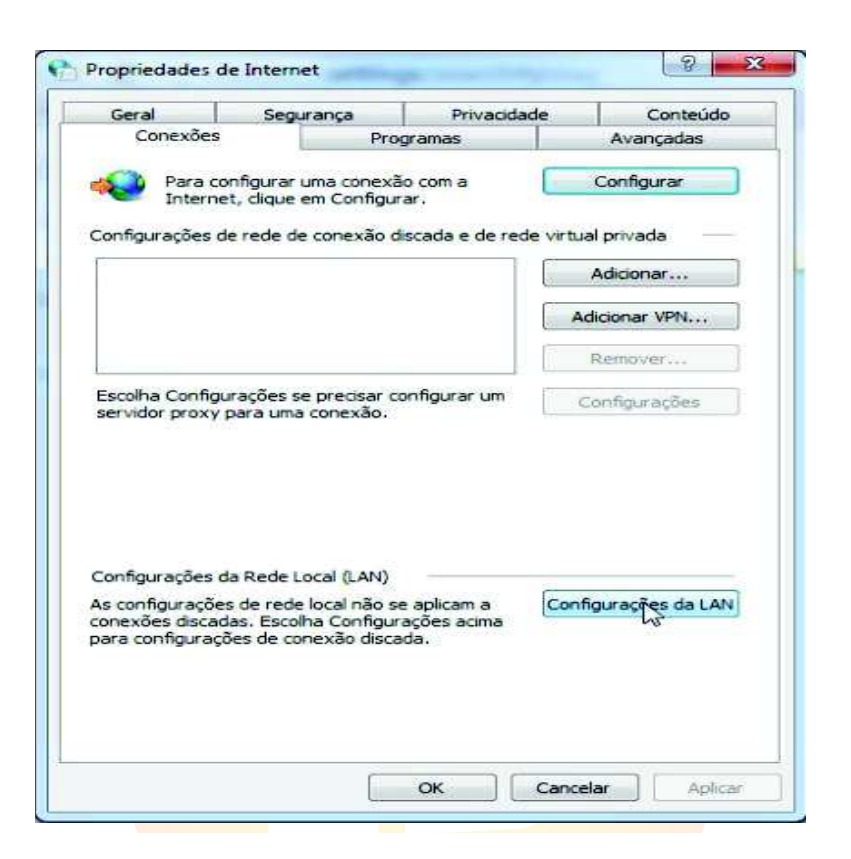

Vai abrir uma janela de Configuração da rede local. Tem que estar tudo desmarcado.

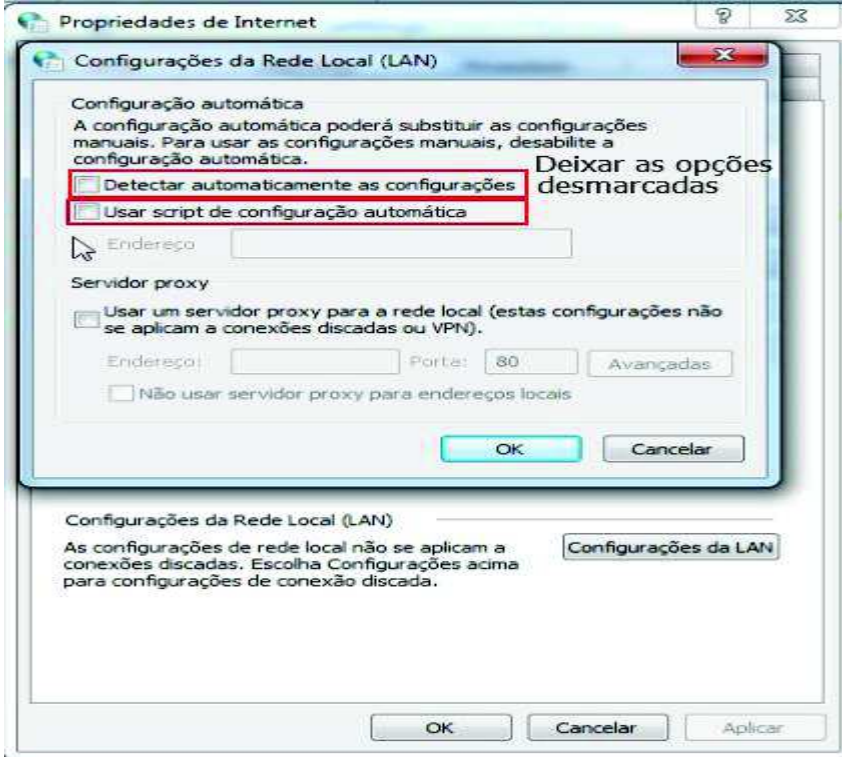

## **Não pedir a senha do Certificado (PIN)**

Retirar o certificado da conexão USB e reconectar.

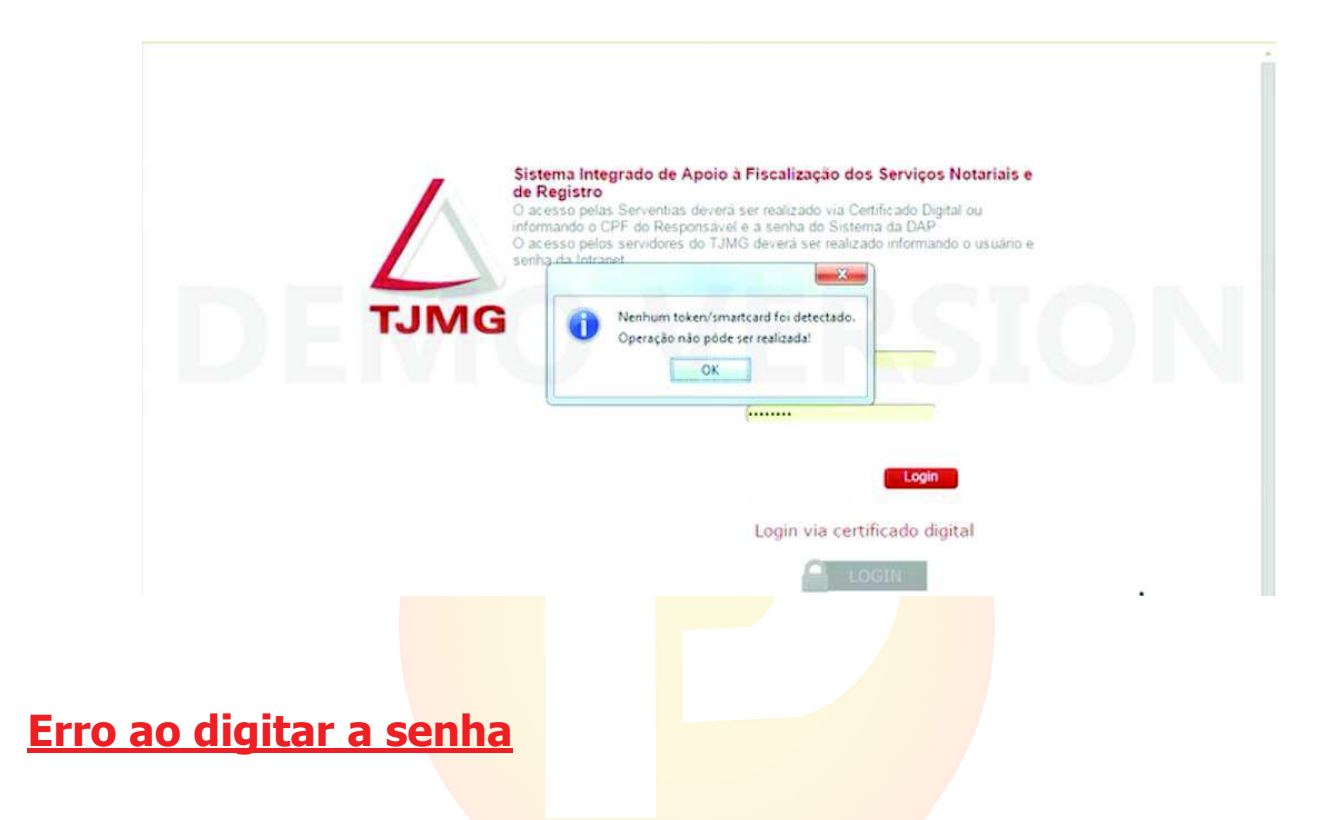

O cliente que não poderá digitar a senha por mais de 3 tentativas incorretas, pois após a 3 tentativa seu Token será bloqueado e inutilizado. Tendo o cliente que adquirir um novo Token sendo de sua total responsabilidade a digitação da senha do certificado Digital.

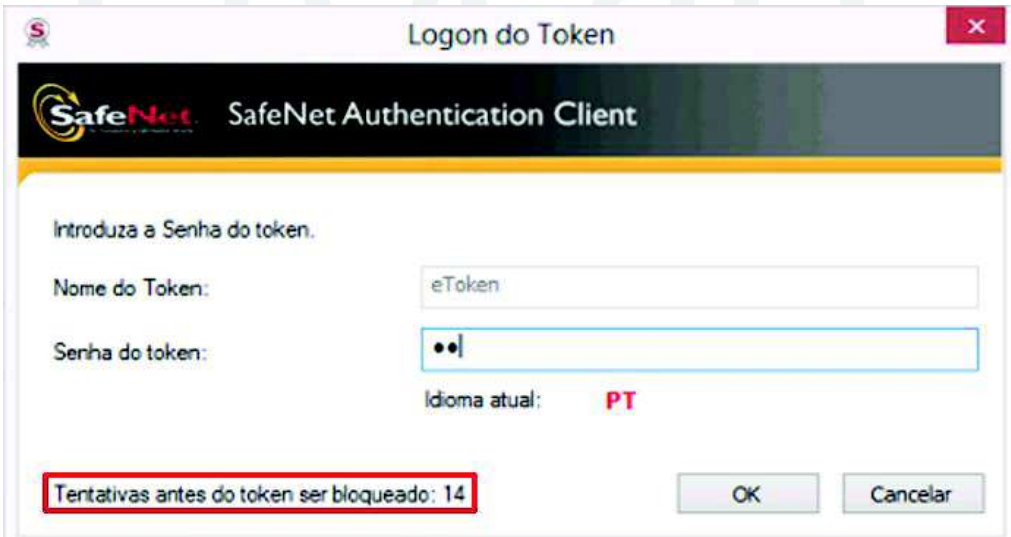

#### **Erro ao entrar com o certificado Digital**

Ao conectar no site Webrecivil aparecer a seguinte mensagem de erro como esta na imagem. Confirmar com o cliente se ele esta usando o certificado e-CPF ou e-CNPJ. Pois ao entrar com o e-CPF sera com o certificado do oficial do Cartório e o e-CNJ será com o certificado do Cartório. Verificar qual estra sendo utilizado no momento pelo cliente e-CPF ou e-CNPJ.

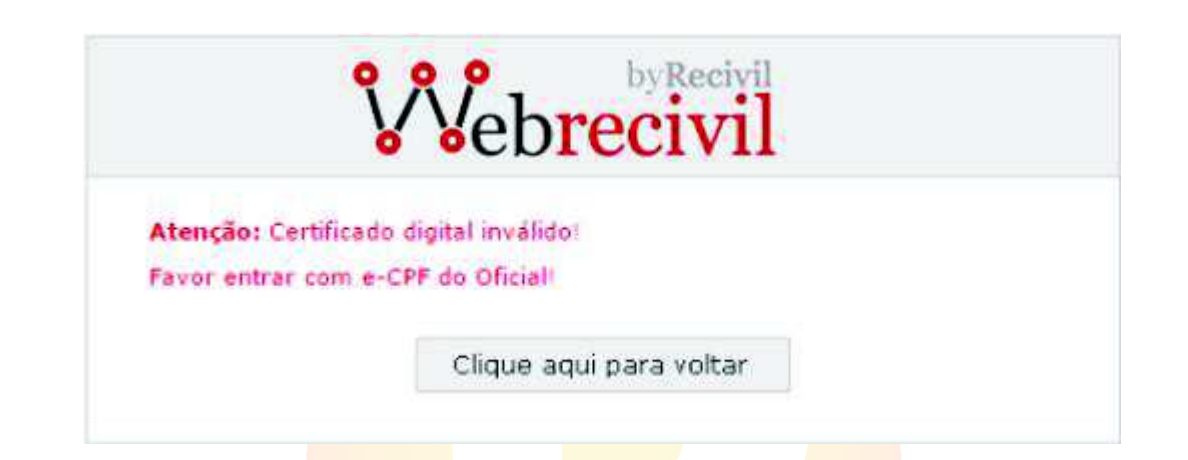

## **Modelos de Token Certisign**

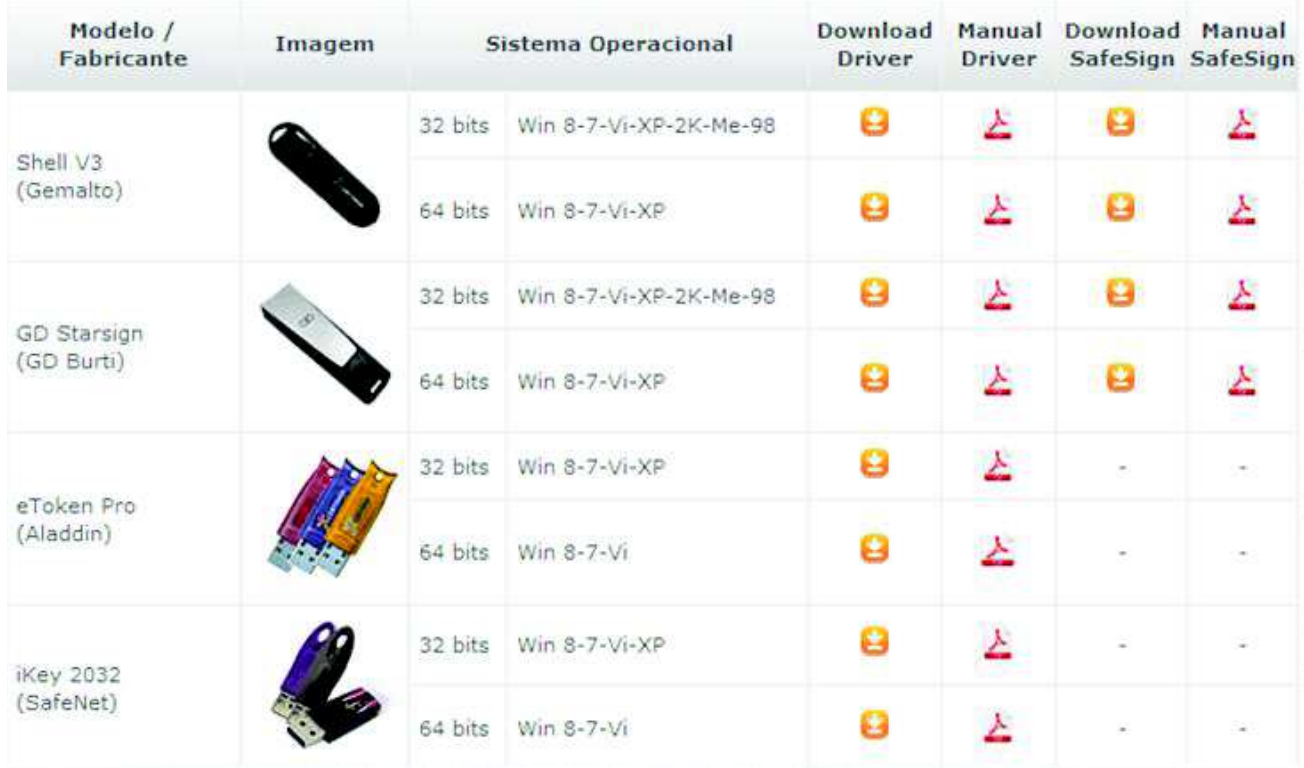